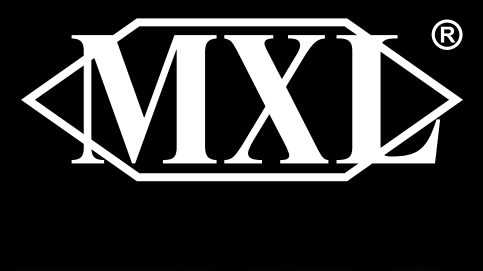

# **TEMPO USB MICROPHONE**

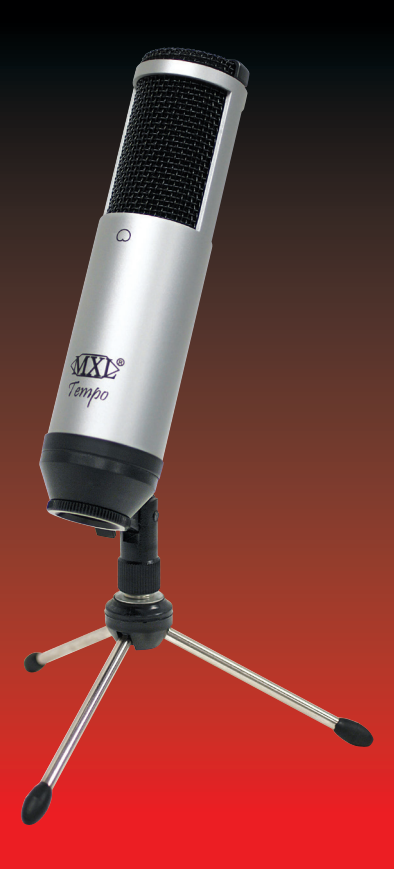

Congratulations on your purchase of the MXL Tempo USB<br>
C microphone. MXL microphones are the result of worldclass engineering and manufacturing capabilities. They are designed to provide you with outstanding performance and exceptional value. While we encourage you to review this entire manual, there are a few key points about handling this microphone that we want you to familiarize yourself with right from the start.

MXL USB mics are professional quality, cardioid condenser studio microphones designed specifically for recording, podcasting, and video chats. Unlike microphones designed for live performance or dynamic model microphones, this instrument requires careful handling. Hence, you should observe the following:

- **ALWAYS:** Handle the microphone carefully, avoiding sudden shocks such as dropping or bumping the microphone into other objects.
- **ALWAYS:** Maintain a distance of approximately 4 6 inches when speaking or singing into the microphone. You are encouraged to use a pop filter for added protection of the sensitive capsule and to shield the instrument from saliva and sudden bursts of air.
- **NEVER:** Tap the microphone to check if it's working. The RED LED on the back of the microphone located next to the headphone jack will tell you it's on and that the correct side is facing you.
- **NEVER:** Blow into the microphone to check if it's working. The RED LED on the back of the microphone located next to the headphone jack will tell you it's on and that the correct side is facing you.

By following these few basic handling procedures, you can expect a long and trouble-free relationship with your new microphone. Again, thank you for your purchase of this outstanding MXL microphone.

# **A Little Background Information**

MXL condenser microphones use what is known as a cardioid pickup pattern, which is more sensitive to sound waves arriving at the front of the microphone as opposed to those arriving from the sides or rear. This microphone benefits from being a USB (Universal Serial Bus) device—meaning this is a plug and play microphone that will interface with Windows® operating system and Mac® computers without the need for any special drivers. Because it is a USB device, this microphone does not require an external microphone preamp, as is the case with most condenser microphones.

When recording an outdoor performance, use a windscreen to protect your microphone from recording problems caused by wind and damage from the elements.

## **Unpack Your Microphone**

Begin by examining the contents of your MXL USB kit. You should have the following components:

- One MXL Tempo USB microphone
- USB 2.0 high speed cable
- Tripod stand
- Hard mount mic stand adapter
- Owner's manual

## **Getting Familiar with Your Microphone**

In addition to speaking or singing into the side of the microphone with the cardioid symbol  $\Omega$  you should also notice the 1/8" stereo headphone jack on the back. This is a stereo headphone jack for monitoring the microphone's signal as well as hearing the audio played back from your computer. The 1/8" jack accepts most headphones but the maximum headphone volume will vary by manufacturer and model so care should always be exercised when first plugging in.

#### **Using the Supplied Desktop Microphone Stand**

- 1. Screw the microphone stand mount to the desktop stand.
- 2. Separate the desktop stand's legs and place it on a flat surface.
- 3. While holding the microphone upright and firmly in one hand, secure the microphone to the desktop stand by screwing the black mounting ring into the microphone's base. The microphone should now sit securely in the desktop stand.
- 4. Adjustments can be made to the angle of the microphone by loosening the thumbscrew on the side of the stand adapter.
- 5. At this point, attach the end of the USB cable that matches the microphone's connector. The other end

of the cable will connect to your computer's USB port.

### **Connecting the Microphone to Your Computer (Windows)**

The MXL Tempo USB microphone will operate with both USB 2.0 (high speed USB) and USB 1.1 data buses. We recommend you connect your microphone directly to the computer's USB port as opposed to using a USB hub. USB hubs have been known to interfere with the performance of various USB devices.

**PLEASE NOTE:** Audio and video recording can be very taxing to a computer's resources. For this reason, you should close any and all running applications that are not essential.

Please take the following steps to get connected:

- 1. If open, close your audio recording application. You will open it after the microphone is connected and operational.
- 2. Connect the remaining end of the USB cable to the computer's USB port. You will see a red LED illuminate on the back of the microphone located next to the headphone jack, and Windows will display the **New Hardware Found** dialog message.
- 3. Allow Windows time to identify the device.
- 4. In approximately one minute, Windows should display a dialog message stating that **Your New Hardware is Installed** and **Ready for Use**. After this first connection, Windows will require just a few moments to identify the microphone.

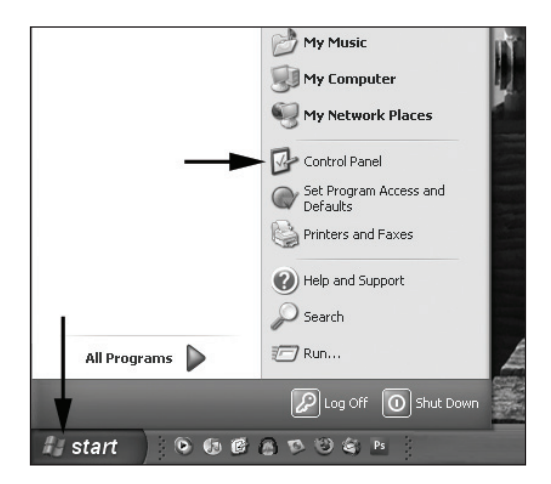

## **Initial Setup with Windows XP Operating System**

- 1. To select the MXL Tempo USB microphone as the default audio device, go to the **Start Menu** and select **Control Panel.**
- 2. Select **Sounds and Audio Devices.**

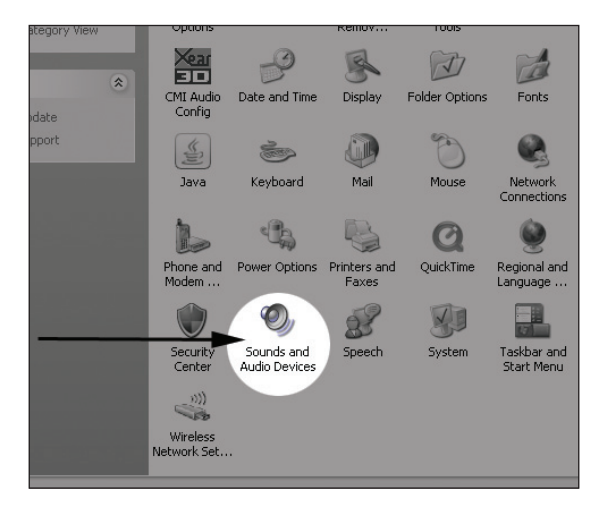

3. Click on the **Audio** tab and select **USB audio CODEC** as the default device for **Sound** playback and **Sound Recording**.

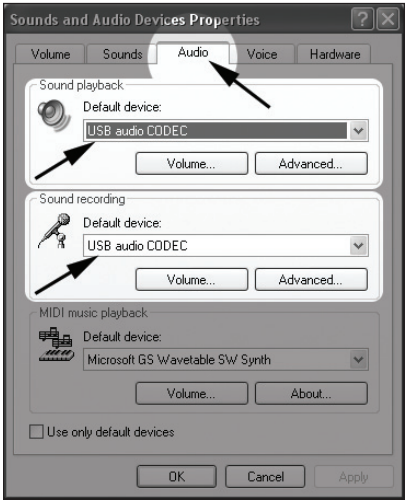

4. To adjust the headphone volume, click on the **Volume** button under **Sound** playback.

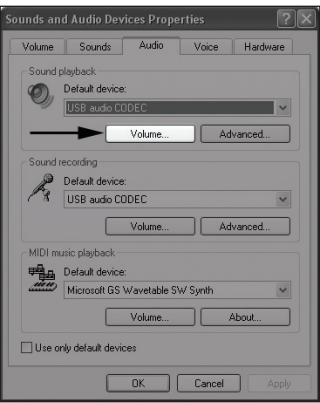

5. The master volume can be changed by moving the **Speaker** fader up or down.

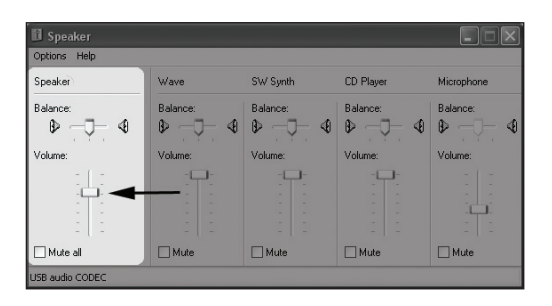

6. To adjust the volume of the microphone signal directly to the headphones, adjust the **Microphone** fader up or down (this does not affect the volume of the microphone signal being recorded).

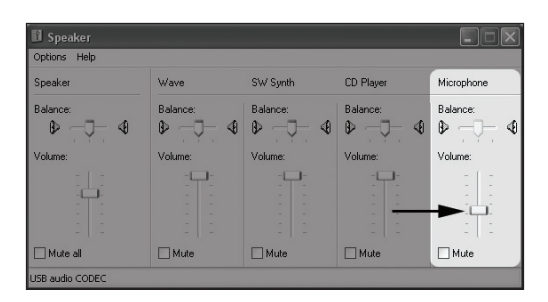

7. To adjust the volume of the microphone signal that goes to the computer and is recorded, click on the **Volume** button under sound recording.

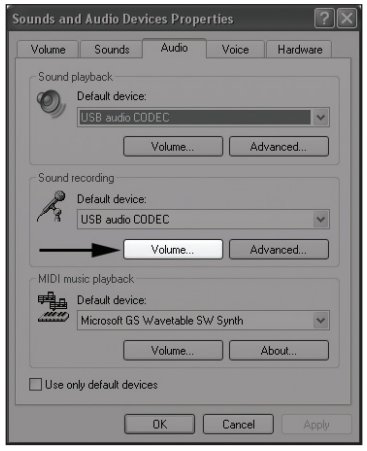

8. Adjust the level by moving the **Microphone** fader up or down. The gain of the microphone is very sensitive. For most applications, the gain will be set towards the bottom of the fader.

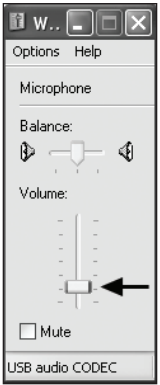

Your computer is now setup to use the MXL Tempo USB microphone with most recording applications. Some applications will require additional settings to be changed within the program. Please see your recording software's manual for proper setup.

### **Initial Setup with Windows Vista/Windows 7 Operating Systems**

1. To select the Tempo USB microphone as the default audio device, go to the **Start Menu** and select **Control Panel.**

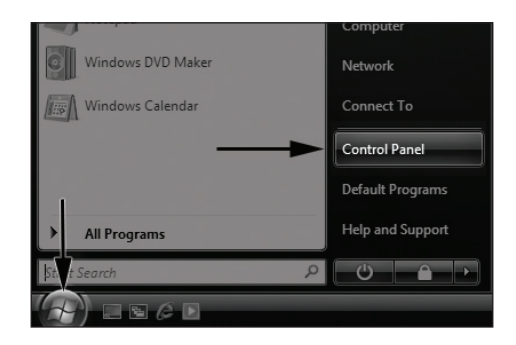

2. Double click the **Sound** icon.

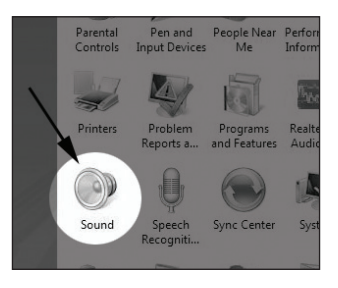

3. Select the **Playback** tab. Highlight the speaker icon labeled as **USB AUDIO CODEC** and click **Set Default**. To make further adjustments to the playback volume, double-click on the speaker icon labeled **USB AUDIO CODEC.**

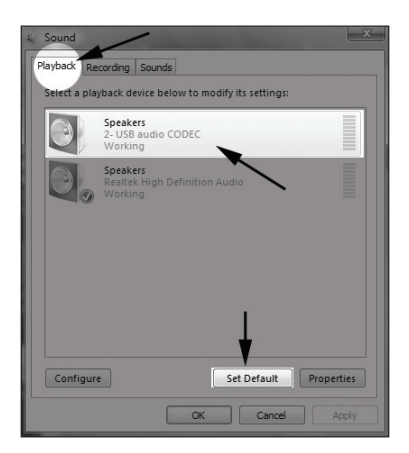

#### **8 www.mxlmics.com**

4. Click on the tab labeled **Levels.** The volume of the headphones can be adjusted by moving the fader labeled as **Speakers.**

To adjust the volume of the microphone signal directly to the headphones, adjust the **Microphone** fader (this does not affect the volume of the microphone signal being recorded). Then click **OK**.

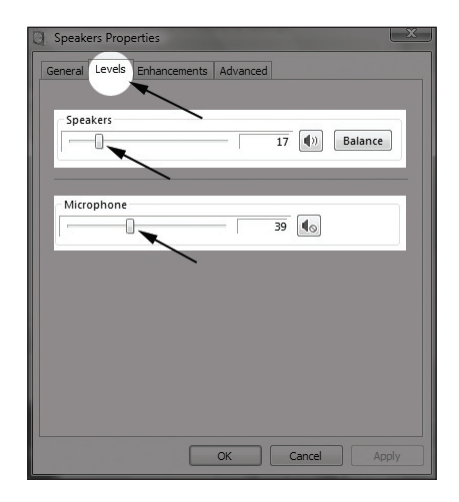

5. To set the MXL Tempo USB microphone as the default input, select the **Recording** tab in the **Sound** window. Highlight the microphone icon labeled **USB AUDIO CODEC** and click **Set Default.**

To make further adjustments to the microphone volume, double-click on the microphone icon labeled **USB AUDIO CODEC.**

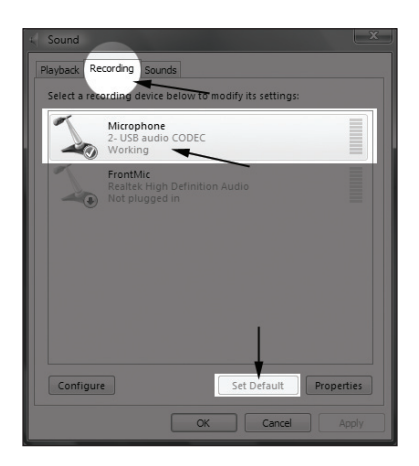

6. Click on the tab labeled **Levels** and adjust the **Microphone** fader. The gain of the microphone is very sensitive. For most applications the fader will be set towards the left.

To make adjustments to the sample rate and bit depth, click on the tab labeled **Advanced** and select the appropriate setting in the drop down menu.

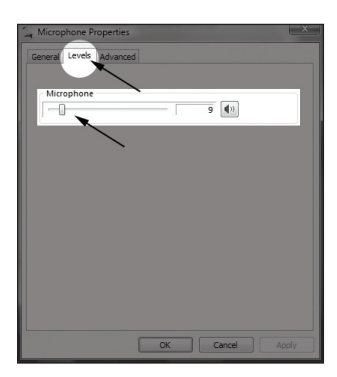

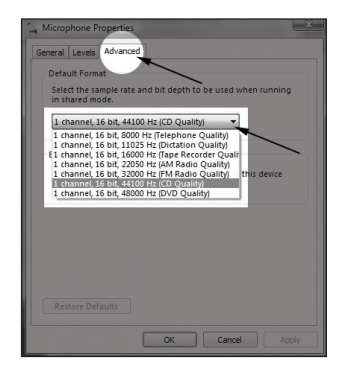

Your computer is now setup to use the MXL Tempo USB microphone with most recording applications. Some applications will require additional settings to be changed within the program. Please see your recording software's manual for proper setup.

# **Initial Setup with Mac OS X**

1. To select the Tempo USB as the default sound device click on the **Apple** icon at the top of the screen then select the **System Preferences**.

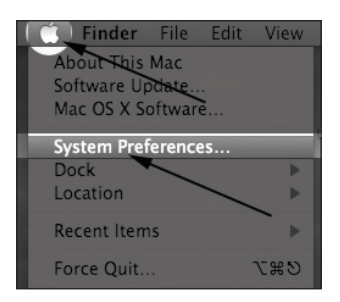

2. Click on the **Sound** icon.

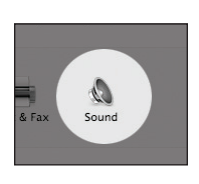

**10 www.mxlmics.com**

3. Click on the **Output** tab, then select the device named **USB Audio CODEC.** You can adjust the headphone volume by moving the fader labeled **Output Volume.** 

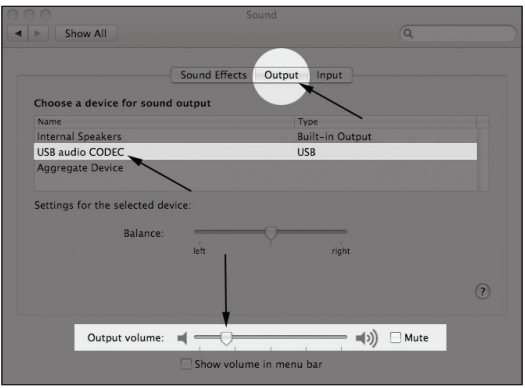

4. Next click on the **Input** tab and select the device named **USB Audio CODEC.** You can adjust the microphone volume by moving the **Input Volume** fader. The gain of the microphone is very sensitive. For most applications the fader will be set more towards the left.

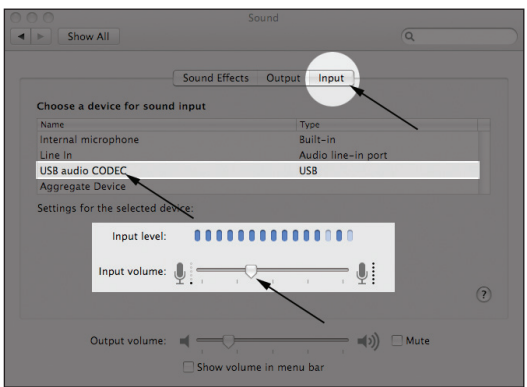

Your computer is now setup to use the MXL Tempo USB microphone with most recording applications. Some applications will require additional settings to be changed within the program. Please see your recording software's manual for proper setup.

#### **For More Information**

For additional information about your MXL USB microphone, how to contact technical support, as well as information on other products manufactured by MXL, please visit us online at www.mxlmics.com.

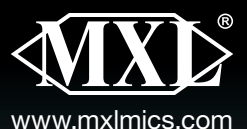

#### **Warranty**

Marshall microphones are guaranteed against defects in material and workmanship for one year from date of purchase. Should you encounter any problem with this unit, promptly contact the company you purchased it from for assistance. The original dated sales receipt will be necessary for any warranty claim. Do not send any unit directly to us without prior authorization from our service department! Warranty coverage is limited to repair or replacement (at our option) of the microphone, and does not cover incidental damages due to use of this unit, nor damage caused by accidental misuse of this product.

MXL is a registered trademark of Marshall Electronics Inc. Mac® is a trademark of Apple Inc., registered in the U.S. and other countries. Windows is a registered trademark of Microsoft Corporation in the United States and other countries.